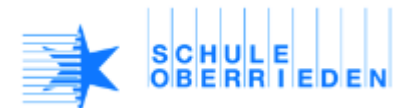

## **3. Bilder von Google verwenden**

Ich kann Bilder im Google-Suchdienst für meine Bedürfnisse auswählen.

**Die Suchseite von Google:**

- **Suchbegriff eingeben und dann auf Bilder klicken**
- **Wenn man auf Tools klickt, erscheint folgendes Menü**

Größe v Farbe  $\sqrt{ }$ Nutzungsrechte v Weitere Tools  $TvD =$ Zeit  $\overline{z}$ 

- **Es lohnt sich die Grösse auf Gross zu stellen! Aber je mehr Einschränkungen – desto kleiner ist die Auswahl...**
- Unter "Weitere Tools" kann man deshalb auch einfach *Grössen anzeigen* auswählen und dann selber entscheiden, welche Grösse reicht.
- **Auf jeden Fall soll man aber die Nutzungsrechte einstellen: "Zur nichtkommerziellen Wiederverwendung gekennzeichnet" auswählen.**
- Falls man das Bild bearbeiten will auch zusätzlich **und Veränderung** auswählen.
- **Unter** *Einstellungen* **lohnt es sich oft,** *"Erweiterte Suche"* **auszuwählen** Hier kann man Bilder schneller finden, die genau zum Thema passen. Ebenso kann man unnötige Bilder (Begriffe) ausschliessen. Siehe auch die Google – [Suchhilfe.](https://support.google.com/websearch/answer/2466433?visit_id=1-636268916367947492-857433134&p=adv_operators&hl=de&rd=1)
- Wenn du dich nun für ein Bild entschieden hast, klickst du darauf. Folgendes Fenster

öffnet sich. Ist der Anbieter vertrauenswürdig? Titel der Webseite

• Klicke auf *Bild ansehen*! Dann bekommst du eine gute Bildqualität und nicht unnötige Werbung. (Klicke nicht aufs Bild!)

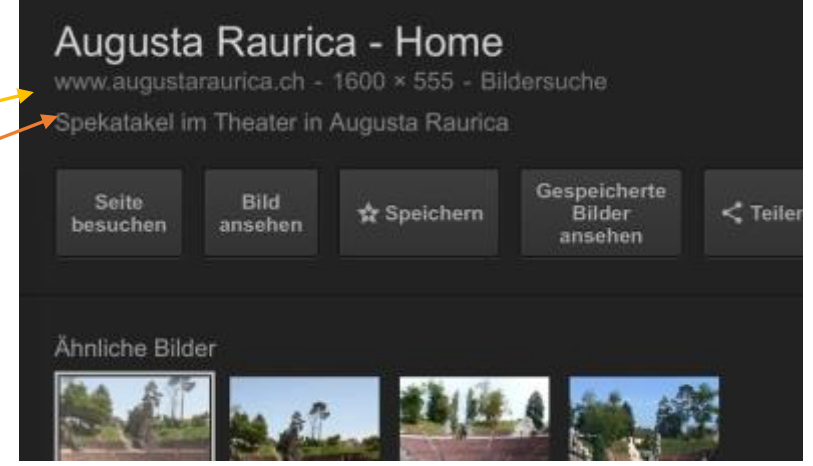

- Dann kannst du entweder die Internetadresse kopieren uns speichern oder gleich das Bild auf den Desktop ziehen.
- Nun kannst du das Bild bearbeiten mit Pxilr (online) oder iPhoto (Bild importieren)

Hast du alles verstanden? Sonst schau doch noch den [Erklärungsfilm a](https://youtu.be/eXwEIFClGi8)n!